# JasperAnalysis Community Edition User's Guide

Version 3.5

http://www.jaspersoft.com/

© 2009 Jaspersoft Corporation. All rights reserved. Printed in the U.S.A. Jaspersoft, the Jaspersoft logo, JasperAnalysis, JasperServer, JasperETL, JasperReports, iReport, and Jasper4 products are trademarks and/or registered trademarks of Jaspersoft Corporation in the United States and in jurisdictions throughout the world. All other company and product names are or may be trade names or trademarks of their respective owners.

# **Table of Contents**

| 1 | lr  | ntroduc  | ction to JasperAnalysis Professional  | 4  |
|---|-----|----------|---------------------------------------|----|
|   | 1.1 | Login    |                                       | 4  |
|   | 1.2 | Exter    | nal Sources of Information            | 6  |
|   | 1.3 | Jaspe    | ersoft ODBO Connect                   | 6  |
| 2 | V   | Vorking  | g with Analysis Views                 | 7  |
|   | 2.1 | Open     | ing an Analysis View                  | 7  |
|   | 2.2 | Tool E   | Bar                                   | 8  |
|   | 2   | .2.1     | Drill into a Dimension Member         | 8  |
|   | 2   | .2.2     | Sort Across Hierarchy                 | 9  |
|   | 2   | .2.3     | Natural Order                         | 9  |
|   | 2   | .2.4     | Hierarchical Ascending and Descending | 9  |
|   | 2   | .2.5     | Show Empty Rows & Columns             | 9  |
|   | 2   | .2.6     | Swap Axes                             |    |
|   | 2   | .2.7     | Edit Display Option                   | 10 |
|   |     | 2.2.7    | .1 Cube Options                       | 11 |
|   |     | 2.2.7    | .2 Drill-through Operations           | 12 |
|   |     | 2.2.7    | .3 Sort Option                        | 12 |
|   | 2   | .2.8     | Show Chart                            | 12 |
|   | 2   | .2.9     | Edit Chart Options                    | 13 |
|   | 2   | .2.10    | Change Data Cube                      | 13 |
|   | 2   | .2.11    | Show MDX Query                        | 14 |
|   | 2   | .2.12    | Export to Excel                       | 15 |
|   | 2   | .2.13    | Export to PDF                         | 15 |
|   | 2   | .2.14    | Edit Output Operations                | 16 |
|   | 2   | .2.15    | Save Buttons                          | 17 |
|   | 2.3 | Navig    | gation Table                          | 17 |
|   | 2   | .3.1     | Expand/Collapse Position              | 17 |
|   | 2   | .3.2     | Expand/Collapse Member                | 17 |
|   | 2   | .3.3     | Zoom In/Out                           | 18 |
|   | 2   | .3.4     | Show Source Data (Drill-through)      | 18 |
|   | 2   | .3.5     | Expand All/Collapse All               | 19 |
|   | 2   | .3.6     | Zoom Out All                          | 19 |
|   | 2.4 | Drill-tl | hrough Table                          | 20 |

|   | 2.   | .4.1   | Edit Properties                                      | 20 |
|---|------|--------|------------------------------------------------------|----|
|   | 2.   | .4.2   | Output as CSV                                        | 20 |
|   | 2.   | .4.3   | Page Controls                                        | 20 |
|   | 2.5  | Savin  | g an Analysis View                                   | 20 |
| 3 | Ja   | asperA | nalysis Administration                               | 21 |
|   | 3.1  | Over   | <i>r</i> iew                                         | 21 |
|   | 3.2  | Work   | ing with an Analysis Views                           | 22 |
|   | 3.   | .2.1   | Overview of an Analysis View                         | 23 |
|   | 3.   | .2.2   | Creating an Analysis View with a Mondrian Connection | 23 |
|   | 3.   | .2.3   | Creating an Analysis View with an XML/A Connection   | 27 |
|   | 3.   | .2.4   | Editing an Analysis View                             | 30 |
|   | 3.3  | Work   | ing with Analysis Options                            | 31 |
|   | 3.   | .3.1   | Viewing Analysis Properties                          | 31 |
|   | 3.   | .3.2   | Flushing the OLAP Cache                              | 37 |
|   | 3.4  | Editin | g a Mondrian Connection                              | 37 |
|   | 3.5  | Editin | g an XML/A Connection                                | 39 |
|   | 3.6  | Editin | g an Analysis Schema                                 | 39 |
|   | 3.7  | Editin | g a Data Source                                      | 40 |
|   | 3.9  | XML/   | A Configuration                                      | 41 |
|   | 3.   | .9.1   | Creating a XML/A Source                              | 41 |
|   | 3.   | .9.2   | Editing an XML/A Source                              | 42 |
|   | 3.10 | Te     | chnical Considerations                               | 43 |
|   | 3.   | .10.1  | XML/A Security                                       | 43 |
|   | 3.   | .10.2  | Performance Tuning                                   | 43 |
|   | 3.11 | Tr     | oubleshooting                                        | 44 |
|   | 3.   | .11.1  | SugarCRM Sample Analysis View Fails in WebSphere     | 44 |
|   | 3.12 | Lo     | gging                                                | 45 |
| 4 | G    | lossar | у                                                    | 46 |

# 1 Introduction to JasperAnalysis Professional

Jaspersoft builds on JasperReports as a comprehensive family of Business Intelligence (BI) products, providing robust static and interactive reporting, report server, and data analysis capabilities. These capabilities are available as either standalone products, or as part of an integrated end-to-end BI suite utilizing common metadata and providing shared services, such as security, a repository, and scheduling. Jaspersoft exposes comprehensive public integration interfaces enabling seamless integration with other applications and the ability to easily add custom functionality.

The heart of the Jaspersoft BI Suite is JasperServer. For business intelligence users, Jaspersoft offers JasperAnalysis, which runs on JasperServer and helps you:

- Make well informed business decisions by identifying trends, anomalies, and correlations in your data.
- Quickly and easily access your OLAP (On Line Analytical Processing) data through an intuitive web interface.
- Explore data by drilling, pivoting, filtering, visualizing, and defining alerts based on data values.

To use JasperAnalysis, you must supply analysis schemas in XML format, corresponding to data sources (such as JDBC or JNDI), and MDX queries. The built-in JasperAnalysis user interface assembles the schemas, data source, and MDX queries into interactive analysis views. Note that the application doesn't generate schemas or MDX queries.

This introduction includes the following sections:

- Login
- External Sources of Information
- Jaspersoft ODBO Connect

## 1.1 **Login**

To login to JasperAnalysis Professional:

1. Enter http://hostname:8080/jasperserver-pro in your browser (where hostname is the name of the computer where JasperServer is installed).

The Login page appears.

#### JasperAnalysis User's Guide

| Welcome to JasperServer!                                                                                          |                        |
|----------------------------------------------------------------------------------------------------|------------------------|
| For a quick look at the functionality, check out our online demos.                                                |                        |
| Or login as -jasperadmin to manage a single organization                                                          | Login                  |
| joeuser/joeuser to see an end user's view                                                                         | Username:              |
|                                                                                                    |                        |
|                                                                                                    | Password:              |
| Looking for documentation? Need some help getting started?                                                        |                        |
|                                                                                                    | Show locale & timezone |
| The product documentation has been installed on your server, in the<br>< js-install>/docs directory. Or you can - | Login Reset            |
| Get help from the community at Jasperforge.org                                                                    | Lugin Keset            |
| Visit our Service and Support Portal (login required)                                                             |                        |
|                                                                                                    |                        |
| <ul> <li>Browse our online Resource Center</li> </ul>                                                             |                        |
| Training and Definitive Guides are also available                                                                 |                        |
| Online and Onsite Training                                                                                        |                        |
| JasperReports and iReport Documentation Pack                                                                      |                        |
| <ul> <li>JasperServer and JasperAnalysis Documentation Pack</li> </ul>                                            |                        |
| Figure 1 JasperServer Login Page                                                                                  |                        |

- 2. Before logging in, you may want to review the links that appear on the login page.
- 3. To login, enter your user name and password.

If you installed the sample data, you can use any of the user names and passwords shown, as well as your own. The default administrator user is jasperadmin; its password is set to jasperadmin during installation.

If the **Organization** field appears, enter the name of your organization. If you don't know it, refer to your administrator.

#### 4. Click Show locale & timezone.

The Locale controls appear in the Login pane.

- 5. Select your locale and time zone from the drop-downs.
- 6. Click Login.

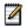

If the **Change password** link appears, you can change your password by clicking **it**. For more information about this configuration option, refer to the *JasperServer Professional Administrator Guide*.

The Repository page appears.

#### JasperAnalysis User's Guide

| 🗆 🔁 root                               | Display Name                | Description                              | Туре   | Creation Date    |
|----------------------------------------|-----------------------------|------------------------------------------|--------|------------------|
| Analysis Components      Content files | Accounts Report             | All Accounts Report                      | Report | 03-03-2009 08:54 |
| E Data Sources                         | All Charts Aegean Report    | All Charts Aegean Report                 | Report | 03-03-2009 08:54 |
| 🗉 🛅 Images                             | All Charts Eye Candy Report | All Charts Eye Candy Report              | Report | 03-03-2009 08:54 |
| 🗄 🛅 Input data types                   | All Charts Report           | All Charts Report                        | Report | 03-03-2009 08:54 |
| ⊡© Reports<br>⊡© Samples               | Employee Accounts           | List of Accounts per Employee            | Report | 03-03-2009 08:54 |
| anpies                                 | Employee List               | Employee List                            | Report | 03-03-2009 08:54 |
|                                        | Freight Report              | Freight Report with Saved Parameters     | Report | 03-03-2009 08:54 |
|                                        | Open Flash Charts Report    | A report that displays Open Flash Charts | Report | 03-03-2009 08:54 |
|                                        | Sales By Month Report       | Sales By Month Report                    | Report | 03-03-2009 08:54 |
|                                        |                             |                                          |        |                  |

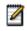

This guide only describes JasperAnalysis functionality. For more information on Home pages and on JasperServer in general, refer to the JasperServer Professional User Guide.

## 1.2 **External Sources of Information**

As analytic practices permeate the business sector, reference books about OLAP and MDX proliferate. While many focus on Microsoft SQL Server, the language concepts and syntax apply more broadly. The following resources can help you understand analysis:

- Mondrian Technical Guide: <u>http://www.jasperforge.org</u>
- JasperAnalysis Workbench: <u>http://sourceforge.net</u>
- Historical overview of analysis: <u>http://en.wikipedia.org/wiki/analysis</u>
- JPivot SourceForge project: <u>http://jpivot.sourceforge.net/</u>
- William Pearson. *MDX at First Glance: Introduction to SQL Server MDX Essentials*. <u>http://www.databasejournal.com/features/mssql/article.php/1495511</u>
- Microsoft MDX reference: <u>http://msdn2.microsoft.com/en-us/library/ms145506.aspx</u>
- Wikipedia MDX overview and links: <u>http://en.wikipedia.org/wiki/Multidimensional Expressions</u>
- A collection of other MDX article links: <u>http://www.mosha.com/msAnalysis/mdx.htm</u>
- Official XML/A home: <u>http://www.xmla.org/</u>

In addition to these resources, Jaspersoft encourages you to review the JasperAnalysis Ultimate Guide.

### 1.3 Jaspersoft ODBO Connect

Jaspersoft ODBO Connect enables Microsoft Excel Pivot Tables to access JasperAnalysis and other OLAP servers that support the XML for Analysis (XML/A) SOAP protocol. It lets users familiar with Excel leverage those skills to explore their OLAP cubes and create pivot tables based on them.

Jaspersoft ODBO Connect is described in its own user guide, which is installed with the product..

# 2 Working with Analysis Views

JasperAnalysis is an OLAP (On Line Analytical Processing) application. OLAP applications help users analyze and understand complex data. JasperAnalysis Community edition uses JPivot for analytical processing while JasperAnalysis Professional provides an improved user interface to the processing.

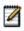

The procedures in this document assume that you installed JasperServer with its sample data. The schemas and views described in this document are only available if the samples are installed.

## 2.1 **Opening an Analysis View**

An analysis view consists of a connection and an MDX query. A connection consists of a data source, a schema, and an optional, an access control definition. JasperAnalysis contains a number of sample analysis views. Because the access control definition can provide different access to users with different roles, the view that you see depends on the permissions that apply to your roles. If you don't see something you expect to see, check with your system administrator to ensure that you have the right access control profile. This guide assumes you are logged in as a user with the administrator role.

To open an analysis view:

1. On the Home page, click **View > Analysis**.

The Analysis Views page appears.

| Analysis View Name         | Description                           |                                               | Date             | Parent Folder               |
|----------------------------|---------------------------------------|-----------------------------------------------|------------------|-----------------------------|
| Foodmart Sample Analysis V | View Sample Analysis View: 200        | 6 Q1 Foodmart Unit Sales                      | 04-25-2008 09:32 | /analysis/views             |
| Foodmart Sample XMLA Ana   | alysis View Sample XMLA Analysis View | w: 2006 Q1 Foodmart Unit Sales                | 04-25-2008 09:32 | /analysis/views             |
| SugarCRM Sample view       | SugarCRM Sample Analysis              | s View: Sales Performance by Industry/Account | 04-25-2008 09:32 | /analysis/views             |
| SugarCRM Sample XMLA Ana   | alysis View<br>Industry/Account       | s View (XMLA): Sales Performance by           | 04-25-2008 09:32 | /analysis/views             |
| Profile view               | Simple Profiling View                 |                                               | 04-25-2008 09:33 | /performance/views          |
| Profit View                | Sales gauge report links to           | this when parameter isJasperAnalysis = "true" | 04-25-2008 09:33 | /supermart/revenueAndProfit |
| Revenue By Store View      | Revenue by store type: de             | luxe, supermarket, etc. Drillable pie charts. | 04-25-2008 09:33 | /supermart/revenueAndProfit |
| Revenue View               | Sales gauge report links to           | this when parameter isJasperAnalysis = "true" | 04-25-2008 09:33 | /supermart/revenueAndProfit |
| Revenue View               | Linked to by Sales By Mont<br>"true"  | h Report when parameter isJasperAnalysis =    | 04-25-2008 09:33 | /supermart/salesByMonth     |

2. To display an analysis view, click its name in the Analysis View Name column. For example, click **Foodmart Sample Analysis View** to display the Foodmart sample.

| Dimensions             | <b>€</b> ⊟ <i>₽</i> | Measures     |              |               |
|------------------------|---------------------|--------------|--------------|---------------|
| <b>Promotion Media</b> | Product             | O Unit Sales | O Store Cost | O Store Sales |
| 🛨 All Media            | + All Products      | 26,796       | 22,746.13    | 56,965.64     |
|                        |                     |              |              |               |
|                        |                     |              |              |               |

JasperAnalysis displays the default state of the view. Click the tool bar buttons and values in the navigation table to explore the data.

## 2.2 Tool Bar

The tool bar on left side of the view (Foodmart Sample Analysis View) provides access to many JasperAnalysis operations and features.

### 2.2.1 Drill into a Dimension Member

| Ð |      | following | (that is, turns on or o<br>g navigation table, Zo<br>ks; click them to view | om on Drill is se | lected; All Media | and All Products |  |
|---|------|-----------|-----------------------------------------------------------------------------|-------------------|-------------------|------------------|--|
|   |      |           |                                                                             |                   |                   |                  |  |
|   | Dime | sions     | • - P                                                                       | Measures          |                   |                  |  |
|   |      |           | ∎⊡₽<br>ia Product                                                           |                   | ○ Store Cost      | ○ Store Sales    |  |

### 2.2.2 Sort Across Hierarchy

| Sort Across<br>Hierarchy | Toggles between sort across an<br>Across Hierarchy is selected and<br>Product hierarchy. |           |            |             |  |
|--------------------------|------------------------------------------------------------------------------------------|-----------|------------|-------------|--|
| Dimensions               | s top                                                                                    | Measures  |            |             |  |
| <b>Promotion</b>         | Media Product                                                                            | Vit Sales | Store Cost | Store Sales |  |
| <b>H</b> All Media       | All Products                                                                             | 26,796    | 22,746.13  | 56,965.64   |  |
|                          | <b>Food</b>                                                                              | 19,356    | 16,562.05  | 41,484.40   |  |
|                          | • Non-Consumable                                                                         | 5,021     | 4,258.77   | 10,679.21   |  |
|                          | <b>+</b> Drink                                                                           | 2,419     | 1,925.31   | 4,802.03    |  |

### 2.2.3 Natural Order

| ٥ | Natural Order | Natural Order means numbers in measures columns are ordered according to the order of hierarchy members. |
|---|---------------|----------------------------------------------------------------------------------------------------|
|---|---------------|----------------------------------------------------------------------------------------------------|

### 2.2.4 Hierarchical Ascending and Descending

|   | Ascending  | The Hierarchy Ascending and Hierarchy Descending order operations arrange the rows according to their numeric value. Hierarchy Ascending sorts from smallest to largest, while Hierarchy Descending sorts from largest to smallest. |
|---|------------|----------------------------------------------------------------------------------------------------|
| V | Descending |                                                                                                    |

## 2.2.5 Show Empty Rows & Columns

| 00 | Show Empty<br>Rows/Column<br>s | Hides or reveals rows or columns that do not have relevant fact data. The following example includes empty rows for the last four rows of Promotion Media (Street Handout; Sunday Paper; Sunday Paper, Radio, TV; and TV. |
|----|--------------------------------|----------------------------------------------------------------------------------------------------|
|----|--------------------------------|----------------------------------------------------------------------------------------------------|

| Dimensions             | • – P                 | Measures   |            |             |
|------------------------|-----------------------|------------|------------|-------------|
| Promotion Media        | Product               | Vnit Sales | Store Cost | Store Sales |
| ∃ All Media            | <b>E All Products</b> | 26,796     | 22,746.13  | 56,965.64   |
| No Media               | <b>HAII Products</b>  | 20,818     | 17,695.87  | 44,274.03   |
| Cash Register Handout  | <b>HAII Products</b>  | 1,600      | 1,353.09   | 3,378.48    |
| Daily Paper, Radio, TV | <b>HAII Products</b>  | 1,490      | 1,261.18   | 3,159.52    |
| Product Attachment     | <b>HAII Products</b>  | 1,261      | 1,054.75   | 2,688.41    |
| Radio                  | <b>HAII Products</b>  | 518        | 454.06     | 1,139.10    |
| Daily Paper, Radio     | <b>HAII Products</b>  | 500        | 388.41     | 979.77      |
| Daily Paper            | <b>HAII Products</b>  | 444        | 399.74     | 991.13      |
| In-Store Coupon        | <b>E All Products</b> | 75         | 59.84      | 160.30      |
| Sunday Paper, Radio    | <b>HAII Products</b>  | 60         | 50.60      | 120,51      |
| Bulk Mail              | <b>HAII Products</b>  | 30         | 28.60      | 74.39       |
| Street Handout         | <b>HAII Products</b>  |            |            |             |
| Sunday Paper           | <b>E All Products</b> |            |            |             |
| Sunday Paper, Radio, T | + All Products        |            |            |             |
| TV                     | <b>HAII Products</b>  |            |            |             |

## 2.2.6 Swap Axes

|             | Promotion Media |
|-------------|-----------------|
| Dimensions  | All Media       |
|             | Product         |
| Measure     | All Products    |
| Unit Sales  | 26,796          |
| Store Cost  | 22,746.13       |
| Store Sales | 56,965.64       |

## 2.2.7 Edit Display Option

|  | Edit Display<br>Options | Allows users to configure the cube options, drill-through options, and sort options. These options are described in the following sections. |
|--|-------------------------|----------------------------------------------------------------------------------------------------|
|--|-------------------------|----------------------------------------------------------------------------------------------------|

10,679.21

| Cube Options:<br>Show all parent columns<br>Show individual parent cells<br>Include member attributes<br>Drill-through Options:<br>Hide drill-through links<br>Sort Options:<br>Sort Options:<br>Sort across cube hierarchy<br>Start sorting in descending order<br>Display only the first N rows<br>Number of rows: 10     |
|----------------------------------------------------------------------------------------------------|
| □ Show individual parent cells         □ Include member attributes         Drill-through Options:         □ Hide drill-through links         ☑ Include only selected measure         Sort Options:         □ Sort across cube hierarchy         □ Start sorting in descending order         □ Display only the first N rows |
| □ Include member attributes<br>Drill-through Options:<br>□ Hide drill-through links<br>☑ Include only selected measure<br>Sort Options:<br>□ Sort across cube hierarchy<br>□ Start sorting in descending order<br>□ Display only the first N rows                                                                           |
| Drill-through Options:<br>☐ Hide drill-through links<br>☑ Include only selected measure<br>Sort Options:<br>☐ Sort across cube hierarchy<br>☐ Start sorting in descending order<br>☐ Display only the first N rows                                                                                                    |
| <ul> <li>☐ Hide drill-through links</li> <li>☑ Include only selected measure</li> <li>Sort Options:</li> <li>☑ Sort across cube hierarchy</li> <li>☑ Start sorting in descending order</li> <li>☑ Display only the first N rows</li> </ul>                                                                                  |
| <ul> <li>✓ Include only selected measure</li> <li>Sort Options:</li> <li>☐ Sort across cube hierarchy</li> <li>☐ Start sorting in descending order</li> <li>☐ Display only the first N rows</li> </ul>                                                                                                    |
| Sort Options:<br>Sort across cube hierarchy<br>Start sorting in descending order<br>Display only the first N rows                                                                                                    |
| Sort across cube hierarchy<br>Start sorting in descending order<br>Display only the first N rows                                                                                                    |
| Start sorting in descending order                                                                                                    |
| Display only the first N rows                                                                                                    |
|                                                                                                    |
| Number of rows: 10                                                                                                    |
|                                                                                                    |

| 7.1 Cube O                | otions      |                                                    |                    |                      |                                        |
|---------------------------|-------------|----------------------------------------------------|--------------------|----------------------|----------------------------------------|
| Show all parent colum     |             | the column headings of a and Product Family as par |                    |                      | ample shows                            |
| Dimensions                |             | ter                                                | Measures           |                      |                                        |
|                           |             |                                                    |                    |                      |                                        |
| <b>Promotion Me</b>       | dia Product | Product Family                                     | <b>Unit Sales</b>  | Store Cost           | Store Sales                            |
| Promotion Me<br>All Media | dia Product |                                                    | Ounit Sales 26,796 | Store Cost 22,746.13 |                                        |
|                           |             | cts                                                |                    |                      | • Store Sales<br>56,965.64<br>4,802.03 |

|                              |                                       | 5,       |  |
|------------------------------|---------------------------------------|----------|--|
|                              | H Non-Consumable     ■                |          |  |
|                              |                                       |          |  |
| Show individual parent cells | Displays each parent member of a give | en hiera |  |

| v individual parent cells | Displays each parent member of a given hierarchy. The following example displays all |
|---------------------------|--------------------------------------------------------------------------------------|
| ·                         | parents cells for Promotion Media and Product dimensions.                            |

5,021

4,258.77

| Dimensions                             | • - P        | Measures         |            |             |           |
|----------------------------------------|--------------|------------------|------------|-------------|-----------|
| Promotion Media Product Product Family |              | Unit Sales       | Store Cost | Store Sales |           |
| + All Media                            | All Products |                  | 26,796     | 22,746.13   | 56,965.64 |
| ± All Media                            | All Products | <b>Drink</b>     | 2,419      | 1,925.31    | 4,802.03  |
| + All Media                            | All Products | E Food           | 19,356     | 16,562.05   | 41,484.40 |
| + All Media                            | All Products | + Non-Consumable | 5,021      | 4,258.77    | 10,679.21 |

Г

Displays the member properties of the displayed hierarchy members.

#### 2.2.7.2 Drill-through Operations

| Show table below cube (on same page) | Displays the drill-through table below the navigation table. By default, the drill-through table appears in a separate browser window. |
|--------------------------------------|----------------------------------------------------------------------------------------------------|
| Hide drill-through links             | Removes the hyperlinks from the fact data in measures.                                                                                 |
| Include only selected measure        | Limits the display to only the selected measure in the drill-through table.                                                            |

#### 2.2.7.3 Sort Option

| Sort across cube<br>hierarchy     | Changes the behavior of sorting across or within dimension hierarchies. See The connection type window appears |
|-----------------------------------|----------------------------------------------------------------------------------------------------|
| Start sorting in descending order | Toggles the sort behavior between ascending and descending.                                                    |
| Display only the first N rows     | Limits the number of rows displayed after sorting.                                                             |

### 2.2.8 Show Chart

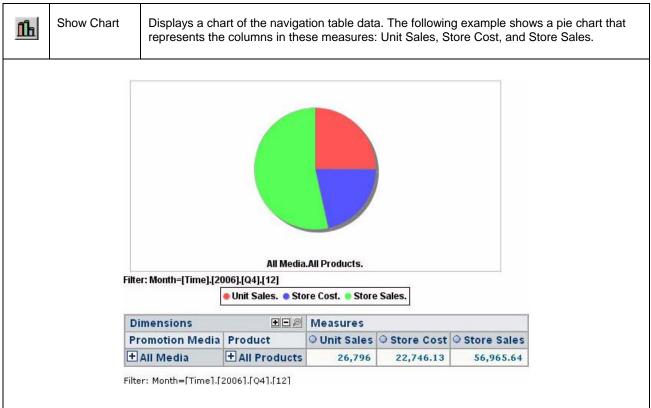

| 9        | Edit Chart C             | )ptions                  |                                  |
|----------|--------------------------|--------------------------|----------------------------------|
| <b>B</b> | Edit Chart<br>Operations | arious charting options. |                                  |
|          | •                        | Chart Options            | ×                                |
|          |                          | Chart Type               | Vertical Bar                     |
|          |                          | Chart Size               | Height (cm): 300 Width (cm): 500 |
|          |                          | Chart Title              |                                  |
|          |                          | Horizontal Axis Label    |                                  |
|          |                          | Vertical Axis Label      |                                  |
|          |                          | Enable Drill-through     |                                  |
|          |                          | Show Legend              | ₩ Bottom ▼                       |
|          |                          | Show Filter              | 🔽 Bottom 💌 Left 💌                |
|          |                          | Chart Default Font       | SansSerif 💌 Bold 💌 12 💌          |
|          |                          | Chart Title              | ······ · · ·                     |
|          |                          | Axes Label               | ······ · · · · ·                 |
|          |                          | Axes Tick Label          | I I 30° I                        |
|          |                          | Legend                   |                                  |
|          |                          | Filter                   | ······ · · · ·                   |
|          |                          | Background (R, G, B)     | 255 255 255                      |
|          |                          |                          | OK Cancel                        |

### 2.2.10 Change Data Cube

|  | Change Data Cube | Allows you to change an analysis view and define dimension filters. Click <b>Change Data Cube</b> to display the options in the following figure. |
|--|------------------|----------------------------------------------------------------------------------------------------|
|--|------------------|----------------------------------------------------------------------------------------------------|

٦

|         | E Columns 🛛 🔀                                                                                                    |
|---------|----------------------------------------------------------------------------------------------------|
|         | Measures                                                                                                    |
|         | Rows                                                                                                    |
|         | ■ ▼ ▼ Promotion Media                                                                                                    |
|         | ■ ∇ ▲ Product                                                                                                    |
|         | v Filter                                                                                                    |
|         | E Customers                                                                                                    |
|         | E Education Level                                                                                                    |
|         | 🗏 🗉 Gender                                                                                                    |
|         | 🗉 🗉 Marital Status                                                                                                    |
|         | E Promotions                                                                                                    |
|         | 🗉 🗉 Store                                                                                                    |
|         | 🔳 🗉 Store Size in SQFT                                                                                                    |
|         | 🗏 🗉 Store Type                                                                                                    |
|         | ■ Time (Month=12)                                                                                                    |
|         | Yearly Income                                                                                                    |
|         | OK Cancel                                                                                                    |
|         |                                                                                                    |
| Columns | Allows users to select specific measures to display.                                                                                                    |
| Rows    | Allows users to select specific dimension members to display.                                                                                                    |
| Filter  | Allows users to select specific dimension members that don't appear in the navigation table. This selection determines the data displayed in the navigation table. |

## 2.2.11 Show MDX Query

Г

| ? | Show MDX<br>Query | Allows you to change the navigation table by editing the MDX query that generates the view.<br>This feature is intended for advanced users familiar with MDX and the data structures<br>underlying the view. |
|---|-------------------|----------------------------------------------------------------------------------------------------|
|---|-------------------|----------------------------------------------------------------------------------------------------|

### 2.2.12 Export to Excel

Г

|     | Export to<br>Excel      | Prom        | ots you to view o | or save the current nav                    | rigation table i | n Microsoft Ex                       | cel format. |
|-----|-------------------------|-------------|-------------------|--------------------------------------------|------------------|--------------------------------------|-------------|
|     |                         |             |                   |                                            |                  |                                      |             |
| 1   | Microsoft Exc           | al - vie    | ovport[1] vic     |                                            |                  |                                      |             |
|     |                         |             |                   |                                            |                  |                                      |             |
| : 4 | 🖞 Eile Edit <u>Vie</u>  | w Inse      |                   | ils <u>D</u> ata <u>W</u> indow <u>H</u> e | 2001 00000       |                                      |             |
| . [ | ) 💕 🛃 🖪 🖉               | 3 3         | Q * B .           | K 🗈 🖹 - 🏈 🔊 -                              | - [4 - 18] :     | $\Sigma = 2 \downarrow Z \downarrow$ | 100% 🚯      |
| 1   | <b>ia</b> 19a 19a 12a 4 | 3 101       | 13 X 19 B         | 👔 😡 🕅 🚧 Reply with Ch                      | andes End R      | eview                                |             |
| -   |                         |             |                   |                                            |                  |                                      | mm Ba A     |
| : / | rial Unicode MS         | <b>-</b> 10 |                   |                                            | % , .00          | ÷.0   2≓ 2≓                          |             |
|     | A1                      | •           | <i>f</i> ∡ Dimei  | nsions                                     |                  |                                      |             |
|     | A                       |             | В                 | С                                          | D                | E                                    | F           |
| 1   | Dimensions              |             |                   |                                            | Measures         |                                      |             |
| 2   | Promotion I             | Media       | Product           | Product Family                             | Unit Sales       | Store Cost                           | Store Sales |
| 3   | All Media               |             | All Products      |                                            | 26,796           | 22,746.13                            | 56,965.64   |
|     |                         |             | All Products      | Drink                                      | 2,419            | 1,925.31                             | 4,802.03    |
| 4   |                         |             |                   | Food                                       | 19,356           | 16,562.05                            | 41,484.4    |
| 4   | 5                       |             |                   | Food                                       | 10,000           | 10,002.00                            | 11,10111    |

## 2.2.13 Export to PDF

|  | Export to PDF | Prompts you to view or save the current navigation table in Adobe Acrobat PDF format. |
|--|---------------|---------------------------------------------------------------------------------------|
|--|---------------|---------------------------------------------------------------------------------------|

| 🗧 🔮 🎁 Search              | ()<br>   | Select 📷 🔍 - 🚺          | ↔                          | Search Web           |
|---------------------------|----------|-------------------------|----------------------------|----------------------|
|                           |          |                         |                            |                      |
| HEADER TEXT               | e.g Comp | oany Name)              |                            |                      |
|                           |          |                         |                            |                      |
|                           |          |                         |                            |                      |
|                           |          |                         |                            |                      |
| r                         |          |                         |                            |                      |
|                           |          |                         | Measures                   |                      |
| Promotion Me              | edia     | Product                 | Measures<br>Product Family | Unit Sales           |
| Promotion Me<br>All Media | edia     | Product<br>All Products |                            | Unit Sales<br>26,796 |
|                           | edia     |                         |                            |                      |
|                           | edia     | All Products            | Product Family             | 26,796               |

### 2.2.14 Edit Output Operations

| Edit Output<br>Options | Allows you to define various output options. |
|------------------------|----------------------------------------------|
| I                      | Output Options                               |
|                        | Report Options:                              |
|                        | Report Title:                                |
|                        | Show chart on separate page in PDF output    |
|                        | Set custom table width (cm): 0.00            |
|                        | Always include individual parent cells in:   |
|                        | Always include all parent columns in:        |
|                        | Page Layout:                                 |
|                        | Orientation: Paper Size:                     |
|                        | 💿 Portrait 💿 Standard: A4 🔽                  |
|                        | O Landscape O Custom: Height (cm): 29.70     |
|                        | Width (cm): 21.00                            |
|                        | OK Cancel                                    |
|                        |                                              |

| 2.2 | .15 | Save Buttons |                                                                                                    |
|-----|-----|--------------|----------------------------------------------------------------------------------------------------|
|     |     | Save View    | Save this analysis view. Changes you've made since you opened the view are saved to the repository. If you don't have permission to save the view in its current location, the Save View As dialog prompts you to select a new location.                                                   |
|     | ¥   | Save View As | Save this analysis view under a new name and location. Changes you've made since opening the view are saved to the repository in the location you select. Note that you cannot use the <b>Save View As</b> button to overwrite an existing view (even if you have sufficient permissions). |

For more information, refer to "Saving an Analysis View" on page 20.

## 2.3 Navigation Table

The navigation table appears at the top of the analysis view (Foodmart Sample Analysis View). It determines the data that is displayed, both in the main view and in drill-through tables.

### 2.3.1 Expand/Collapse Position

| ő | Expand<br>Position   | Expands or collapses rows at a specific hierarchy member. In the following example, the All Media member is collapsed: it can be expanded; the All Products member is expanded and can be collapsed. |
|---|----------------------|----------------------------------------------------------------------------------------------------|
| Ĩ | Collapse<br>Position |                                                                                                    |
|   | Dimensions           |                                                                                                    |

|             |                   | Measures   |            |             |  |  |
|-------------|-------------------|------------|------------|-------------|--|--|
|             |                   | Unit Sales | Store Cost | Store Sales |  |  |
| + All Media | All Products      | 26,796     | 22,746.13  | 56,965.64   |  |  |
|             | <b>Drink</b>      | 2,419      | 1,925.31   | 4,802.03    |  |  |
|             | + Food            | 19,356     | 16,562.05  | 41,484.40   |  |  |
|             | Non-Consumable    | 5,021      | 4,258.77   | 10,679.21   |  |  |
|             | + Carousel        | 81         | 47.29      | 116.35      |  |  |
|             | <b>E</b> Checkout | 169        | 150.34     | 373.50      |  |  |
|             |                   | 1,644      | 1,308.71   | 3,263.95    |  |  |
|             | <b>Household</b>  | 2,767      | 2,446.02   | 6,162.34    |  |  |
|             | Periodicals       | 360        | 306.41     | 763.07      |  |  |

#### 2.3.2 Expand/Collapse Member

| Expand/Collapse Double-click to synchronize the expansion or con members. The following example shows the Pro-Media hierarchy member. | , |
|----------------------------------------------------------------------------------------------------|---|
|----------------------------------------------------------------------------------------------------|---|

| Dimensions            | Measures         |            |            |             |
|-----------------------|------------------|------------|------------|-------------|
| Promotion Media       | Product          | Unit Sales | Store Cost | Store Sales |
| All Media             | All Products     | 26,796     | 22,746.13  | 56,965.64   |
|                       | <b>Drink</b>     | 2,419      | 1,925.31   | 4,802.03    |
|                       | <b>+Food</b>     | 19,356     | 16,562.05  | 41,484.40   |
|                       | + Non-Consumable | 5,021      | 4,258.77   | 10,679.21   |
| Bulk Mail             | All Products     | 30         | 28.60      | 74.39       |
|                       | <b>± Drink</b>   | 6          | 4.87       | 13.5        |
|                       | <b>±Food</b>     | 22         | 22.34      | 57.50       |
|                       | + Non-Consumable | 2          | 1.39       | 3.33        |
| Cash Register Handout | All Products     | 1,600      | 1,353.09   | 3,378.48    |
|                       | <b>Drink</b>     | 162        | 144.85     | 361.74      |
|                       | + Food           | 1,154      | 972.60     | 2,430.11    |
|                       | + Non-Consumable | 284        | 235.64     | 586.63      |

### 2.3.3 Zoom In/Out

| Click hyperlinked hierarchy members to replace the current table with a selected member. The following example shows the table displayed will product of All Products. |              |                       |                     |            |         |
|----------------------------------------------------------------------------------------------------|--------------|-----------------------|---------------------|------------|---------|
| Dimensions                                                                                                    |              |                       | •-P                 | Measures   |         |
| <b>Promotion Me</b>                                                                                                    | dia Product  | <b>Product Family</b> | Product Department  | Unit Sales | Store C |
| 🛨 All Media                                                                                                    | All Products | Drink                 | Alcoholic Beverages | 681        | 579     |
|                                                                                                    |              |                       | <b>∃</b> Beverages  | 1,299      | 1,054   |
|                                                                                                    |              |                       | + Dairy             | 439        | 291     |

### 2.3.4 Show Source Data (Drill-through)

| Show Source Data Click hyperlinked fact data to display additional columns from that specific fact data. The following example shows the drill-through of the Total Unit Sale for Alcoholic Beverages. For more information about the drill-through table's options, refer to "Drill-through Table" on page 20. |
|----------------------------------------------------------------------------------------------------|
|----------------------------------------------------------------------------------------------------|

| Store Country | Store State | Store City | Store Name | Store Sqft | Store Type  | Year | Quarter | Month | <b>Product Family</b> | Product   |
|---------------|-------------|------------|------------|------------|-------------|------|---------|-------|-----------------------|-----------|
| USA           | OR          | Portland   | Store 11   | 20319      | Supermarket | 2006 | Q4      | 12    | Drink                 | Alcoholio |
| USA           | OR          | Portland   | Store 11   | 20319      | Supermarket | 2006 | Q4      | 12    | Drink                 | Alcoholic |
| USA           | OR          | Portland   | Store 11   | 20319      | Supermarket | 2006 | Q4      | 12    | Drink                 | Alcoholio |
| USA           | OR          | Portland   | Store 11   | 20319      | Supermarket | 2006 | Q4      | 12    | Drink                 | Alcoholio |
| USA           | OR          | Portland   | Store 11   | 20319      | Supermarket | 2006 | Q4      | 12    | Drink                 | Alcoholio |
| USA           | OR          | Portland   | Store 11   | 20319      | Supermarket | 2006 | Q4      | 12    | Drink                 | Alcoholi  |
| USA           | OR          | Portland   | Store 11   | 20319      | Supermarket | 2006 | Q4      | 12    | Drink                 | Alcoholia |
| USA           | OR          | Portland   | Store 11   | 20319      | Supermarket | 2006 | Q4      | 12    | Drink                 | Alcoholio |
| USA           | OR          | Portland   | Store 11   | 20319      | Supermarket | 2006 | Q4      | 12    | Drink                 | Alcoholio |
| USA           | OR          | Portland   | Store 11   | 20319      | Supermarket | 2006 | Q4      | 12    | Drink                 | Alcoholia |

### 2.3.5 Expand All/Collapse All

| Ŧ | Expand All   | Expand all of the currently displayed members (all those that display the plus sign (+)) to the next level of detail in the hierarchies. This can be selected repeatedly to expand all levels of detail. This option is only available when Zoom on Drill is not active. This operation is limited by the memory available to the application server that hosts JasperAnalysis. JasperAnalysis stops expanding members when this limit is reached. |
|---|--------------|----------------------------------------------------------------------------------------------------|
|   | Collapse All | Collapses the navigation table to its initial view.                                                                                                    |

### 2.3.6 Zoom Out All

| P | Zoom Out All | Restores the navigation table to its initial view after having zoomed. This option is only available when you're in Zoom on Drill mode. |
|---|--------------|----------------------------------------------------------------------------------------------------|
|---|--------------|----------------------------------------------------------------------------------------------------|

## 2.4 **Drill-through Table**

The drill-through table displays the supporting details for the selected roll-up value in the navigation table. The following sections describe the available functionality.

### 2.4.1 Edit Properties

| 围 | Edit Properties | Displayed at the top-left corner of the drill-through table. Allows you to select the columns to display or hide in the drill-through table. Use the up and down arrows to move the columns. You can also specify the number of rows to display per page. |
|---|-----------------|----------------------------------------------------------------------------------------------------|
|---|-----------------|----------------------------------------------------------------------------------------------------|

### 2.4.2 Output as CSV

|   | -             |                                                                                                    |
|---|---------------|----------------------------------------------------------------------------------------------------|
| ح | Output as CSV | Displayed at the top-left corner of the drill-through table. Prompts you to view or save the current drill-through table in comma-separated values format. |

#### 2.4.3 Page Controls

| ◀◀ ◀ Page 2/79 ≯ ▶▶ | First, Previous, Next, Last | Click the arrows to navigate the pages of data.                                   |
|---------------------|-----------------------------|-----------------------------------------------------------------------------------|
| Goto Page 2 브       | Goto Page                   | Enter the number of a page you want to view and press return to display the page. |
| Rows/page 10        | Rows/page                   | Set the number of rows that should be displayed on each page.                     |

By default, the drill-through table opens in its own window. Edit the display options (by clicking ) to display the drill-through table on the same page as the navigation table. When the drill-through table is on the same page as the navigation table, click the small red X in the drill-through table's upper-right corner to close it.

## 2.5 Saving an Analysis View

After making changes to the navigation table to suit your needs, save the analysis view as described in **"Save Buttons on page 17**. With sufficient permissions, you can either overwrite the existing view or save the view with a new name. When you save, you are prompted for a name, location, and an optional description. If a view with the same name exists in this location, you are prompted to overwrite the existing file. When you save a view with a new name, JasperAnalysis displays the new view, rather than the view you initially edited.

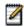

JasperAnalysis only saves the drill-through table if it is displayed on the same page as the navigation table. For more information, refer to "Drill-through Operations" on page 12.

# 3 JasperAnalysis Administration

JasperAnalysis administration involves repository management and performance tuning. For information about more general administrative tasks, such as access control, see the *JasperServer Professional Administrator Guide*.

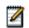

The Manage menu, discussed in some of the following sections, only appears if you have the superuser role.

This chapter includes:

- Overview
- Working with an Analysis Views
- Working with Analysis Options
- Editing a Mondrian Connection
- Editing an XML/A Connection
- Editing an Analysis Schema
- Editing a Data Source
- XML/A Configuration
- Technical Considerations
- Troubleshooting

### 3.1 **Overview**

JasperAnalysis lets you analyze data organized into a hierarchical dimensional model, which has cubes and dimensions as its primary entities. In a relational database implementation of online analytical processing (OLAP), the entities reside in relational tables. This is sometimes referred to as Relational OLAP (ROLAP).

JasperAnalysis is based on an open source ROLAP server called Mondrian. JPivot, an open source web-based OLAP user interface, enables users to display and navigate Mondrian's results. JasperAnalysis Professional includes an improved JPivot user interface (as compared to JPivot or JasperServer Community Edition).

The de facto standard for OLAP query languages is MDX. Many analysis applications use MDX. In a distributed computing environment, XML for Analysis (XML/A) is the standard for accessing OLAP data sources remotely. XML/A uses a web services architecture. It transmits MDX queries using the SOAP protocol.

To implement and maintain JasperAnalysis:

- 1. Store cube data in a relational database and use an OLAP schema file to define the cubes. Note that using existing transactional databases may be inefficient with large amounts of data. To improve performance, use an extract, transform, and load (ETL) process: extract information from one or more data sources, integrate and transform the data, and load the result into the separate cube database.
- 2. Identify facts or measures (the values to summarize) and dimensions (divisions of the measures for example, dividing time into weeks, months, and years) in the cube database.
- 3. Define a JasperAnalysis schema, mapping logical facts and dimensions onto the physical database. The JasperAnalysis OLAP engine uses the schema to interpret the database and perform OLAP queries. The JasperAnalysis Schema Workbench enables you to develop, validate, and test schemas against the database. The *Mondrian Technical Guide* gives details of schemas and their options.
- 4. Create an analysis client connection that includes your schema and a database connection. Optionally, define data level security for the cube with access grants that limit users to only the data they are allowed to see, based on their roles and user profile information. The repository stores the information you provide to define the analysis client connection.

- 5. Define entry points for analysis of the cube data, known as analysis views in JasperAnalysis. Analysis views enable end users to interact with cubes without having to know query languages, database connections, and other technical details. An analysis view is an MDX query that is run against the cube as a starting point for interactive analysis. Analysis views appear as options that users can select through the web-based user interface. You can use the JasperAnalysis Schema Workbench to develop and test MDX queries.
- 6. If you have defined access grants, test them by using the **Log** in **As** function to impersonate users with different roles.
- 7. Plan for updates to data in the cube, usually on a regular basis (for example, nightly or weekly). After an update, flush (empty) the JasperAnalysis data cache, which the server maintains to improve performance, so that subsequent queries get the results of new data.
- 8. Tune for performance. As a database administrator, analyze the SQL queries that JasperAnalysis issues against the cube database. JasperAnalysis has built-in tools that enable you to track queries (for information, refer to Enter an MDX query in the text area and click ). Tune the cube database accordingly with tools specific to the database type (for example, indexes and data striping). With large data volumes, you can create pre-calculated tables during the data load (ETL) process to aggregate measure values. JasperAnalysis can use the aggregate tables to replace calculations and thus improve query performance.
- 9. Design your environment for scalability and availability. JasperAnalysis can run on a single machine. However, for large numbers of users, large data volumes, and high availability, you can use a multi-machine environment with load balancers and some machines dedicated to either OLAP user interface or OLAP server duties. You can use XML/A to distribute processing.

The detailed procedures beginning in Enter an MDX query in the text area and click step you through the process of setting up all components of an analysis view.

## 3.2 Working with an Analysis Views

This section describes basic administration of analysis views, including:

- Overview of an Analysis View
- Creating an Analysis View with a Mondrian Connection
- Creating an Analysis View with an XML/A Connection
- Editing an Analysis View

### 3.2.1 Overview of an Analysis View

An analysis view is a collection of multidimensional data that is based on an analysis client connection and an MDX query. It is the entry point to analysis operations, such as slice and dice, drill down, and drill through.

Creating a view entails identifying the elements that allow JasperAnalysis to retrieve and secure the data.

#### 3.2.2 Creating an Analysis View with a Mondrian Connection

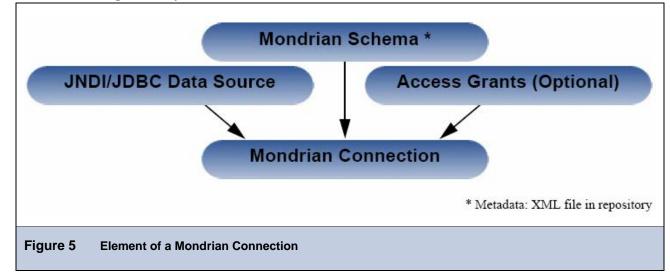

To create an analysis view with local Mondrian connection and an MDX query:

1. Click View > Repository.

The repository manager appears.

2. Select Analysis Components > Analysis Views.

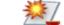

3. In the tool bar, click **and select Other > Analysis View** from the menu that appears.

The Naming window appears, prompting you for basic details about the new view.

|                            | Naming                           |  |
|----------------------------|----------------------------------|--|
|                            | * Name<br>* Label<br>Description |  |
|                            | Cancel Next >>                   |  |
| Figure 6 Naming the Connec | tion                             |  |

4. Enter a name, label, and description for the new view, and click **Next**.

The Connection Type window appears, prompting you to create a local connection or a remote XML/A connection.

|          | Connection Type             |
|----------|-----------------------------|
|          | Select connection type      |
|          | Mondrian Connection         |
|          | O XML/A Connection          |
|          | Cancel Next >>              |
|          |                             |
| Figure 7 | Selecting a Connection Type |

#### 5. Click Mondrian Connection and click Next.

The Connection Source window appears, prompting you to either define a connection or select an existing one from the repository.

|          | Connection Source                                                                                          |
|----------|----------------------------------------------------------------------------------------------------|
|          | Locate OLAP Client Connection Source                                                                       |
|          | <ul> <li>OLAP Client Connection from Content Repository</li> <li>/analysis/connections/Foodmart</li> </ul> |
| _        | Cancel << Back Next >>                                                                                     |
| Figure 8 | Selecting an OLAP Connection Source                                                                        |

- 6. To define a new connection, select the top button; to select an existing connection, select the bottom button and specify a connection in the repository.
- 7. Click Next.

If you selected an existing connection, skip to step Enter an MDX query in the text area and click . Otherwise (if it's locally defined), the Connection Naming window appears.

- 8. Enter a name, label, and description.
- 9. Select a folder in which the connection will reside.
- 10. Click Next.

The OLAP Schema Resource window appears, prompting you to either selecting an existing schema or upload on from your local file system.

|          | OLAP Schema Resource                                      |
|----------|-----------------------------------------------------------|
|          | From the Repository       /analysis/schemas/FoodmartGrant |
|          | O Upload from File System Browse                          |
|          | Cancel << Back Next >>                                    |
| Figure 9 | Selecting an OLAP Schema                                  |

- 11. To select an existing schema, select the top button; to define a new schema, select the bottom button.
- 12. Click Next.

If you select an existing schema, skip to step To select an existing data source, select the top button; to define a new data source, select the bottom button. If you select **Upload from the File System**, the OLAP Schema Resource naming window appears.

| OLAP Schema Resource        |                                                |  |
|-----------------------------|------------------------------------------------|--|
|                             | sales and employees.xml successfully uploaded. |  |
| * Name                      |                                                |  |
| * Label                     |                                                |  |
| Description                 |                                                |  |
|                             |                                                |  |
|                             | OLAP Schema                                    |  |
| Folder                      | /analysis/views 💌                              |  |
|                             | Cancel << Back Next >>                         |  |
| Figure 10 Naming the OLAP S | chema                                          |  |

13. Edit the label and description, select a location, and click Next.

The Locate Data Source window appears.

|           | Locate Data Source                                 |
|-----------|----------------------------------------------------|
|           | From the Repository /analysis/connections/Foodmart |
|           | Cocally Defined                                    |
|           | Cancel << Back Next >>                             |
|           |                                                    |
| Figure 11 | Selecting a Data Source or Creating a New One      |

- 14. To select an existing data source, select the top button; to define a new data source, select the bottom button.
- 15. Click Next.

If you choose **Locally Defined**, you are prompted to define the data source solely in the context of this view; enter appropriate values when prompted. Otherwise, select a data source already defined in the repository and click **Next**.

The MDX Query window appears.

| * MDX Query                  | Select {[Measures].[Total Sale Amount], [Measures].[Number<br>of Sales], [Measures].[Avg Sale Amount], [Measures].[Avg<br>Time To Close (Days)], [Measures].[Avg Close Probability]} ON<br>COLUMNS, NON EMPTY {([Account Categorization].[All<br>Accounts], [Close Period].[All Periods])} ON ROWS from<br>[SalesAnalysis] where [Sale State].[All Types].[Closed Won] |
|------------------------------|----------------------------------------------------------------------------------------------------|
| Figure 12 Defining an MDX Qu | ery                                                                                                    |

19. Enter an MDX query in the text area and click Next.

JasperAnalysis validates the query and reports errors. When you have a valid query, proceed to the next step.

20. Click Save to store the analysis view in the repository.

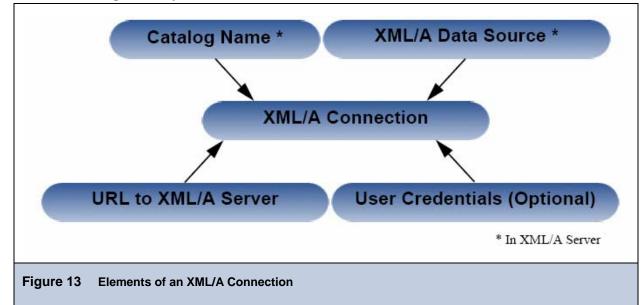

### 3.2.3 Creating an Analysis View with an XML/A Connection

An XML/A connection is a connection to a remote XML/A client connection. For more information, refer to Sav.

To create an analysis view with an XML/A connection and MDX query:

- 1. Select **View > Repository**.
- 2. In the left-hand folder list, click the **Analysis Components > Analysis Views** folder.
- 3. Select Analysis Components > Analysis Views.

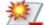

- In the tool bar, click and select Other > Analysis View from the menu that appears.
   The Naming window appears.
- 5. Enter the name, label, and description for the view. For example:

| Name        | SugarCrmXmlaView                              |
|-------------|-----------------------------------------------|
| Label       | Sugar CRM XML/A View                          |
| Description | Sugar CRM ANALYSIS view with XML/A connection |

6. Click Next.

The connection type window appears.

7. Click XML/A Connection and click Next.

The Connection Source window appears.

|           | Connection Source                                                                                                    |
|-----------|----------------------------------------------------------------------------------------------------|
|           | Locate OLAP Client Connection Source                                                                                                    |
|           | <ul> <li>Locally Defined XML/A OLAP Client Connection</li> <li>OLAP Client Connection from Content Repository         /analysis/connections/FoodmartXmlaConnection     </li> </ul> |
|           | Cancel << Back Next >>                                                                                                    |
| Figure 14 | Connection Source                                                                                                    |

 $8. \quad Click \ \textbf{Locally Defined XML/A OLAP Client Connection} \ and \ click \ \textbf{Next}.$ 

The XML/A Connection window appears.

|                 | XML/A Connection                                             |                                             |
|-----------------|--------------------------------------------------------------|---------------------------------------------|
| * Name          | SugarCRMXmlaConnection_test                                  |                                             |
| * Label         | SugarCRM X <mla connection="" test<="" th=""><th></th></mla> |                                             |
| Description     | SugarCRM X <mla connection="" test<="" th=""><th></th></mla> |                                             |
|                 |                                                              |                                             |
| * Catalog       | SugarCRM                                                     | Foodmart                                    |
| * Data Source   | Provider=Mondrian; DataSource=SugarCR                        | Provider=Mondrian;DataSource=Foodmart;      |
| * URI           | tp://localhost:8080/jasperserver-pro/xml                     | http://localhost:8080/jasperserver-pro/xmla |
|                 |                                                              |                                             |
| User Name       | jasperadmin                                                  |                                             |
| Password        | ****                                                         |                                             |
|                 | Cancel << Back Next >>                                       |                                             |
|                 |                                                              |                                             |
|                 |                                                              |                                             |
|                 |                                                              |                                             |
| Figure 15 Defin | ing XML/A Connection Options                                 |                                             |
| <b>J</b>        | <b>3</b>                                                     |                                             |

- 9. Define the remote connection. Your options fall into three categories:
  - General details include the name, label, and description of the connection.
  - Data options include the catalog, data source, and URI of the data that this connection should return. These details describe data store in your remote JasperServer instance.
  - Credential include the name and password JasperAnalysis can pass to the remote JasperAnalysis instance to log in. If this user's password changes, the connection will fail. You can leave the **User Name** and **Password** fields blank, so the logged in user's credentials are passed to the remote server when the connection is accessed.
- 10. Select a location for the new data source.
- 11. Click Next.

The MDX Query window appears.

12. Enter an MDX query. For example:

```
Select {[Measures].[Total Sale Amount], [Measures].[Number of Sales], [Measures].[Avg
Sale Amount], [Measures].[Avg Time To Close (Days)], [Measures].[Avg Close Probability]}
ON COLUMNS, NON EMPTY {([Account Categorization].[All Accounts], [Close Period].[All
Periods])} ON ROWS from [SalesAnalysis] where [Sale State].[All Types].[Closed Won]
```

13. Click Next.

A message appears, indicating that the connection was validated successfully.

14. Click **Save** to store the new view in the repository.

The new analysis view resides in the repository at /analysis/views.

To work with the analysis view, click **View > Analysis**, and then click the view's name (for example, SugarCrmXmlaView).

### 3.2.4 Editing an Analysis View

To change the naming, connection, and an MDX query in analysis view:

- 1. Click **View > Repository**.
- 2. Select Analysis Components > Analysis Views.

The page that appears displays the available views.

- 3. Click the check box next to the view you want to update, and click and click on the tool bar. For example, edit the Sugar CRM Sample view.
- 4. To rename the analysis view, change the label and/or description to reflect the new analysis view.

You cannot change a connection's name; only its label and description are editable.

- 5. Click Next.
- 6. To change the connection source, select a new connection from the drop-down. For example, select /Analysis/connections/SugarCRM.

Click Next.

| Connection Source                                                                                                    |
|----------------------------------------------------------------------------------------------------|
| Locate OLAP Client Connection Source<br>OLAP Client Connection from Content Repository<br>/analysis/connections/SugarCRM v<br>Cancel << Back Next >> |
| Figure 16 Selecting a New Connection Source                                                                                                    |

To change the MDX query, go to the MDX page by clicking Next.

| * MDX Q                  | MDX Query<br>select {[Measures].[Total Sale Amount], [Measures].[Number<br>of Sales], [Measures].[Avg Sale Amount], [Measures].[Avg<br>Time To Close (Days)], [Measures].[Avg Close Probability]} ON<br>COLUMNS, NON EMPTY {([Account Categorization].[All<br>Accounts], [Close Period].[All Periods])} ON ROWS from<br>[SalesAnalysis] where [Sale State].[All Types].[Closed Won] |
|--------------------------|----------------------------------------------------------------------------------------------------|
| Figure 17 Defining an MD | X Query                                                                                                    |

7. Click **Save** to save the changes.

A message appears, indicating that the connection was validated successfully.

You can also edit a view's MDX query by modifying the navigation table and saving the view.

## 3.3 Working with Analysis Options

Various configurable properties control the analysis engine's behavior. In most cases, you can use the default values for these properties. However, if you want to tune performance, you may need to change them.

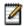

Jaspersoft recommends that you carefully review the effects of the changes you make to the performance tuning variables, and to test such changes before using them in a production environment.

You must be logged in as a user with the ROLE\_SUPERUSER role to access the **Manage > Analysis Properties** option.

#### 3.3.1 Viewing Analysis Properties

To change the analysis options:

1. Click Manage > Analysis Properties.

The Analysis Options page appears.

Note that the name of each property (as it appears in the underlying OLAP engine) appears below its name. The options' meanings are described in the table below.

- 2. Select **Performance Profiling Enabled** so that JasperAnalysis generates the performance reports and views.
- 3. Locate and analyze the performance reports and views. The reports are found in the repository at /performance/reports. The views are found at /analysis/views.
- 4. Review the available properties to determine if they can be changed to improve performance.
- 5. Adjust any options and run the performance views and reports to understand the impact your changes made.
- 6. Adjust the settings as your findings dictate.

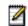

To log the SQL queries JasperAnalysis sends to the database, set the **Generate Formatted SQL Traces** option. This ensures that JasperAnalysis writes the SQL queries it executes to the log file you specify.

#### 7. Click Save.

The properties have the following meanings:

| Property                                 | Notes                                                                                                   |
|------------------------------------------|----------------------------------------------------------------------------------------------------|
| jasperanalysis.perfo<br>rmance.profiling | When enabled, performance profiling data is generated and recorded.                                     |
| mondrian.rolap.star.<br>disableCaching   | Turns off caching completely. Disabling caching can have a very noticeable negative performance impact. |

| Property                                      | Notes                                                                                                    |
|-----------------------------------------------|----------------------------------------------------------------------------------------------------|
| mondrian.rolap.<br>generate.formatted.<br>sql | When tracing is enabled, JasperAnalysis formats SQL queries in the trace output with line breaks, which makes them easier to read.                                                                                                    |
| mondrian.rolap.<br>maxConstraints             | <ul> <li>The maximum number of constraints in a single SQL IN clause.</li> <li>This value varies with your RDBMS type and configuration.</li> <li>Jaspersoft recommends these values: <ul> <li>MySQL: 10,000</li> <li>Oracle: 1,000</li> <li>DB2: 2,500</li> <li>Other: 10,000</li> </ul> </li> </ul>                                                                                                    |
| mondrian.query.limit                          | The maximum number of concurrent queries allowed.                                                                                                    |
| mondrian.result.<br>limit                     | When set to a number greater than 0, result sets are limited to the specified number of rows.                                                                                                    |
| mondrian.rolap.<br>evaluate.MaxEval<br>Depth  | When evaluating an MDX query, the maximum number of passes allowed.<br>JasperAnalysis returns an error when this threshold is exceeded; for<br>example, the error may occur during complex calculations.                                                                                                    |
| mondrian.calc.ExpCom<br>piler.class           | When this value is set to the name of a class that is an implementation of the ExpCompiler class, the ExpCompiler.Factory uses the specified class to create each instance.                                                                                                    |
| mondrian.olap.case.<br>sensitive              | Specifies whether the MDX parser considers the case of identifiers.                                                                                                    |
| mondrian.rolap.compa<br>reSiblingsByOrderKey  | Specifies whether siblings at the same level of a dimension are compared according to the order key value retrieved from their ordinal expression. By default, ordinal expressions are only used for ORDER BY, and JasperAnalysis ignores the actual values. When this property is enabled, JasperAnalysis can correctly order members when native filtering is used. Note that this setting requires that the RDBMS provides non-null instances of java.lang.Comparable that yield the correct ordering when calling their Comparable.compareTo method. |
| mondrian.rolap.query<br>Timeout               | When set to a value greater than zero, JasperAnalysis times out if the<br>query takes longer than the specified number of seconds. If a query<br>exceeds the limit, JasperAnalysis returns an error.<br>For more information, refer to the Query Limit and Result Limit entries in                                                                                                    |
|                                               | this table.                                                                                                    |
| mondrian.rolap.Large<br>DimensionThreshold    | When a dimension has a greater number of members than this value,<br>JasperAnalysis uses a special reader.                                                                                                    |

| Property                                               | Notes                                                                                                    |
|--------------------------------------------------------|----------------------------------------------------------------------------------------------------|
| mondrian.rolap.<br>SparseSegmentDensity<br>Threshold   | Performance tuning variable. this property only applies when<br>SparseSegmentCountThreshold is enabled. It determines whether to use<br>a sparse or a dense representation when collections of cell values are<br>stored in memory. |
| mondrian.rolap.<br>SparseSegmentValue                  | Performance tuning variable. this property only applies when                                                                                                    |
| Threshold                                              | SparseSegmentDensityThreshold is set. It determines whether a sparse<br>or a dense representation is used when collections of cell values are<br>stored in memory.                                                                  |
|                                                        | When storing collections of cell values, JasperAnalysis can use either a sparse or a dense representation. This is determined by the possible and actual number of values: density is calculated as actual / possible.              |
|                                                        | Whenever possible, JasperAnalysis uses a sparse representation - countThreshold * actual > densityThreshold.                                                                                                    |
|                                                        | For example, for the default values (countThreshold = 1000,<br>SparseSegmentDensityThreshold = 0.5), JasperAnalysis uses a dense<br>representation for:                                                                             |
|                                                        | ◆1000 possible, 0 actual, or                                                                                                    |
|                                                        | ◆2000 possible, 500 actual, or                                                                                                    |
|                                                        | ◆3000 possible, 1000 actual)                                                                                                    |
|                                                        | If there are fewer actual values or more possible values, JasperAnalysis uses a sparse representation.                                                                                                    |
| mondrian.rolap.non<br>empty                            | When enabled, the NON EMPTY option is set implicitly for each query axis; note that, regardless of this setting, JasperAnalysis doesn't display the empty cells).                                                                   |
| mondrian.rolap.<br>ignoreInvalidMembers                | When enabled, JasperAnalysis ignores invalid members during schema load; they are treated as null members if they are referenced in a later query.                                                                                  |
| mondrian.rolap.<br>ignoreInvalidMembers<br>DuringQuery | When enabled, JasperAnalysis ignores invalid members during query validation; invalid members are ignored and are treated as null members.                                                                                          |
| mondrian.olap.Null<br>MemberRepresentation             | Specifies how JasperAnalysis should represent a null member in the result output.                                                                                                    |
| mondrian.rolap.<br>IterationLimit                      | When set to a number greater than 0, the maximum number of iterations allowed when evaluating an aggregate. When set to 0, iterations are unlimited.                                                                                |
|                                                        | If a query exceeds the limit, JasperAnalysis returns an error that specifies this property's value. For more information, refer to the Query Limit and Result Limit entries in this table.                                          |

| Property                                                      | Notes                                                                                                    |
|---------------------------------------------------------------|----------------------------------------------------------------------------------------------------|
| mondrian.olap.fun.<br>crossjoin.optimizer.<br>size            | When set to a number greater than 0, a threshold for a crossjoin input list's size; if it exceeds this value, and the axis has the NON EMPTY qualifier, JasperAnalysis uses the non-empty optimizer.                                                                                                    |
|                                                               | When this property is set to 0, JasperAnalysis applies the non-empty optimizer to all crossjoin input lists. To ensure that the optimizer is never applied to crossjoin input lists, set this value to the Integer.MAX_VALUE.                                                                                                    |
| mondrian.olap.agg.<br>IgnoreMeasureForNon<br>JoiningDimension | When dimensions unrelated to a measure are detected during aggregation, the measure is ignored in the evaluation context. Note that this property can only affects measures whose CubeUsage's IgnoreUnrelatedDimensions is false.                                                                                                    |
|                                                               | For more information, refer to the <i>Mondrian Technical Guide</i> , which is available at http://www.jasperforge.org.                                                                                                    |
| mondrian.olap.<br>elements.Need                               | Determines if elements of dimension (levels, hierarchies, and members) must be prefixed with the dimension name in MDX queries.                                                                                                    |
| DimensionPrefix                                               | this property determines whether certain queries succeed or fail based on<br>the way the dimension elements are defined in the MDX query. When this<br>property is enabled, this query fails:                                                                                                    |
|                                                               | <pre>select {[Omaha]} on columns from cust</pre>                                                                                                    |
|                                                               | When this property is disabled, that same query succeeds.                                                                                                    |
|                                                               | With the property enabled, the correct query is:                                                                                                    |
|                                                               | <pre>select {[Nebraska].[Omaha]} on columns from cust</pre>                                                                                                    |
|                                                               | If your schema is very large or complex, Jaspersoft recommends enabling this setting, as processing such schemas can be very resource-intensive.                                                                                                    |
|                                                               | For more information, refer to the <i>Mondrian Technical Guide</i> , which is available at                                                                                                    |
|                                                               | http://www.jasperforge.org.                                                                                                    |
| mondrian.olap.NullOr<br>ZeroDenominator<br>ProducesNull       | By default, when JasperAnalysis attempts to divide by zero or null, it<br>evaluates to Infinity, which is correct for some analysis providers. When<br>this property is enabled, JasperAnalysis instead evaluates such<br>calculations to null, which can be helpful in certain circumstances.                                                                                                    |
| mondrian.rolap.Solve<br>OrderMode                             | <ul> <li>Specifies how to evaluate the SOLVE_ORDER:</li> <li>Absolute - Any specified scope is ignored and the SOLVE_ORDER value is absolute. For example, JasperAnalysis gives precedence to a query-defined calculated member with a SOLVE_ORDER of 1 over a cube defined value of 2.</li> <li>Scoped. JasperAnalysis first resolves cube-calculated members, then resolves session-scoped members, and finally resolves</li> </ul> |
|                                                               | query-defined calculations. JasperAnalysis only applies the SOLVE_ORDER value within the scope in which it was defined.                                                                                                    |

| Property                                             | Notes                                                                                                    |
|------------------------------------------------------|----------------------------------------------------------------------------------------------------|
| mondrian.rolap.<br>aggregates.Use                    | When enabled, JasperAnalysis identifies tables in the database that are aggregates, and uses those aggregate values. For a detailed explanation of aggregate tables, refer to the <i>Mondrian Technical Guide</i> , which is available at http://www.jasperforge.org.                                                                                                    |
| mondrian.rolap.<br>aggregates.ChooseBy<br>Volume     | Performance tuning variable for aggregates. This property only applies<br>when aggregate tables are used. Consider using this property when<br>optimizing for tables with many large columns. this property determines<br>whether aggregate tables are ordered by volume or row count. When this<br>property is enabled, JasperAnalysis uses the aggregate table with the<br>smallest volume (number of rows multiplied by number of columns); when<br>it is disabled, JasperAnalysis uses the aggregate table with the fewest<br>rows. |
| mondrian.rolap.<br>aggregates.optimize<br>Predicates | Determines whether JasperAnalysis optimizes predicates. When this property is enabled, JasperAnalysis optimizes certain predicates. When it is disabled, predicates are only optimized when all of a dimension's members are included. In this case, JasperAnalysis only retrieves the data specified in the query.                                                                                                    |
|                                                      | For more information, refer to the <i>Mondrian Technical Guide</i> , which is available at http://www.jasperforge.org.                                                                                                    |
| mondrian.rolap.<br>aggregates.rules                  | Specifies a file that defines aggregate table recognition rules. This file can either reside in the application server or the file system. Typically, you can accept the default.                                                                                                    |
| mondrian.rolap.<br>aggregates.rule.tag               | The AggRule element's tag value. Typically, you can accept the default.                                                                                                    |
| mondrian.rolap.<br>aggregates.generate<br>Sql        | Determines whether JasperAnalysis prints the SQL code generated for aggregate tables.                                                                                                    |
|                                                      | When this property is enabled, JasperAnalysis processes each aggregate request and prints both the lost and collapsed dimension create and insert SQL statements. When used in conduction with the CmdRunner, it lets you automatically create aggregate table generation SQL.                                                                                                    |
| mondrian.rolap.<br>aggregates.jdbc<br>FactoryClass   | When specified, overrides the default StdFactory factory class which specifies the JdbcSchema class to use for determining the tables and columns of a data source. The JdbcSchema class is used as part aggregate table matcher algorithm.                                                                                                    |
| mondrian.expCache.<br>enable                         | Determines whether JasperAnalysis caches the results of frequently-<br>evaluated expressions. Enabling this property can reduce the number of<br>unnecessary computations when processing a large amount of data.                                                                                                    |
| mondrian.rolap.<br>EnableRolapCube<br>MemberCache    | Determines whether JasperAnalysis caches RolapCubeMember objects,<br>which each associate a member of a shared hierarchy with a cube that<br>uses it. Disable this property if you plan to use the member cache control.                                                                                                    |

| Property                                                 | Notes                                                                                                    |
|----------------------------------------------------------|----------------------------------------------------------------------------------------------------|
| mondrian.native.<br>crossjoin.enable                     | When enabled, JasperAnalysis pushes down to the database processing related to some NON EMPTY CrossJoin MDX statements.                                                                                                    |
| mondrian.native.top<br>count.enable                      | When enabled, JasperAnalysis pushes down to the database processing related to some TopCount MDX statements.                                                                                                    |
| mondrian.native.<br>filter.enable                        | When enabled, JasperAnalysis pushes down to the database processing related to some Filter() MDX statements.                                                                                                    |
| mondrian.native.<br>nonempty.enable                      | When enabled, JasperAnalysis pushes down to the database processing related to some NON EMPTY MDX set operations (Such as member.children, level.members and member.descendants).                                                                   |
| mondrian.native.<br>ExpandNonNative                      | When enabled, JasperAnalysis expands non-native sub-expressions of a native expression into MemberLists.                                                                                                    |
| mondrian.native.<br>unsupported.alert                    | Specifies the error level (OFF, WARN, or ERROR) to use when a function's native evaluation is enabled but isn't supported in the context of a particular query's usage. Errors are only returned in the case of a NonEmptyCrossJoin.                |
|                                                          | Alerts are only raised when there is a possibility that native evaluation would improve matters.                                                                                                    |
| mondrian.rolap.<br>groupingsets.enable                   | When enabled, JasperAnalysis combines some rollup queries using group by grouping sets. Note that this property only applies to data stored in Oracle, DB2, or Teradata.                                                                            |
| mondrian.xmla.drill<br>throughMaxRows                    | Limits the number of rows returned from an XML/A drill-through operation.                                                                                                    |
| mondrian.xmla.drill<br>throughTotalCount.<br>enable      | If this property is enabled, the first row returned for an XML/A drill-through request shows the total count of rows in the underlying database.                                                                                                    |
| mmondrian.util.<br>memoryMonitor.enable                  | When enabled, and you use JVM 1.5 or later, JasperAnalysis uses the Java5 memory monitoring capability. In this case, when memory is exhausted, JasperAnalysis returns a MemoryLimitExceededException exception rather than an out of memory error. |
| mondrian.util.memory<br>Monitor.percentage.<br>threshold | Specifies the percent of memory usage that should trigger a notification to JasperAnalysis that memory is low.                                                                                                    |
| mondrian.util.Memory<br>Monitor.class                    | When enabled, it specifies a class that is an implementation of the<br>MemoryMonitor class; the MemoryMonitorFactory uses the specified class<br>to create the single instance.                                                                     |

These properties are stored in the repository (at /properties) as a list of values called GlobalPropertiesList. This list is populated the first time you alter one of the properties. Jaspersoft recommends that you allow JasperServer to manage this list of values for you automatically.

For more information about these properties, refer to the *Mondrian Technical Guide*, which is available at <u>http://www.jasperforge.org</u>. Use the name of each property (shown below each property name) when searching this reference.

Many other properties can be set by editing configuration files, but some of them don't affect JasperAnalysis, since they are controlled in the repository user interface. For example, you don't have to provide a connectString property, or to specify the jdbcDrivers for Mondrian, because JasperAnalysis automatically generates these properties when the DataSource for an AnalysisClientConnection is selected.

### 3.3.2 Flushing the OLAP Cache

This option clears the in-memory caches that Mondrian builds; caching can improve query performance. Flushing the cache is not usually necessary except when data change. For example, after running an ETL process, the cache is out of date until the application server is restarted, or until the cache is flushed by clicking **Manage >Flush OLAP Cache**.

## 3.4 Editing a Mondrian Connection

To change Mondrian connection's name, schema, and data source:

1. Select **View > Repository**.

#### 2. Select Analysis Components > Analysis Connections.

The contents of the connections folder appear.

| 🗆 🕑 | Display Name                 | Description                                                  | Туре                   | Creation Date    |
|-----|------------------------------|--------------------------------------------------------------|------------------------|------------------|
|     | Foodmart Mondrian Connection | Foodmart Mondrian Analysis<br>Connection                     | Mondrian<br>Connection | 05-28-2008 08:32 |
|     | Foodmart XMLA Connection     | Foodmart XML/A Connection                                    | XML/A<br>Connection    | 05-28-2008 08:32 |
|     | Profile Mondrian Connection  | Profile Analysis Connection                                  | Mondrian<br>Connection | 05-28-2008 08:32 |
|     | Profile XMLA Connection      | Profile XML/A Connection                                     | XML/A<br>Connection    | 05-28-2008 08:32 |
|     | SugarCRM Mondrian Connection | SugarCRM Mondrian Analysis<br>Connection: only opportunities | Mondrian<br>Connection | 05-28-2008 08:32 |
|     | SugarCRM XMLA Connection     | SugarCRM XML/A Connection                                    | XML/A<br>Connection    | 05-28-2008 08:32 |

Figure 18 Contents of the Analysis Connections Folder

3. To update an analysis client connection, click the check box next to it and click *4* edit the Foodmart Mondrian connection.

The Connection Naming window appears.

4. Change the label and description to reflect the new Mondrian connection.

You cannot change a view's name; you can only edit its label and description.

5. Click Next.

The OLAP Schema Resource window appears.

- 6. Select a schema from the repository, or use the **Browse** button to upload a schema file from your file system.
- 7. Click Next.

If you selected a schema in the repository, JasperServer displays read-only details about it. Otherwise, you are

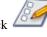

on the tool bar. For example,

| prompted to specify details about the schema you uploaded. |                                              |  |  |  |
|------------------------------------------------------------|----------------------------------------------|--|--|--|
|                                                            | OLAP Schema Resource                         |  |  |  |
|                                                            | sales and employees.xml successfully uploade |  |  |  |
| * Name                                                     |                                              |  |  |  |
| * Label                                                    |                                              |  |  |  |
| Description                                                |                                              |  |  |  |
| Туре                                                       | OLAP Schema                                  |  |  |  |
| Folder                                                     | /analysis/views 💌                            |  |  |  |
|                                                            | Cancel << Back Next >>                       |  |  |  |
| Figure 19 Editing Mondrian Pro                             | perties                                      |  |  |  |

8. If necessary, specify details about the schema and click Next.

The Locate Data Source window appears.

| Locate Data Source                      |
|-----------------------------------------|
| <ul> <li>From the Repository</li> </ul> |
| /analysis/connections/Foodmart          |
| O Locally Defined                       |
| Cancel << Back Next >>                  |
| igure 20 Editing the Data Source        |

9. To edit the data source, locate and select one in the repository. If you select an existing data source, skip to step To select an existing data source, select the top button; to define a new data source, select the bottom button.

If you select **Locally Defined**, proceed through a series of windows to define the data source as JDBC, Bean, or JNDI and to supply the appropriate connection information. For more information about data sources, refer to the *JasperServer Professional Administrator Guide*.

The Validation window appears.

14. Click **Save** to store the changes in the repository.

#### 3.5 **Editing an XML/A Connection**

To edit an XML/A connection's naming and connection properties:

- Select View > Repository. 1.
- 2. Select Analysis Components > Analysis Connections.

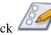

on the tool bar. For example, edit the

- 3. Click the check box next to an XML/A connection, and click SugarCRM XMLA Connection.
- Change the label, description, or connection properties of the connection. 4.

|                    | XML/A Connection                         |                                             |
|--------------------|------------------------------------------|---------------------------------------------|
| * Name             | SugarCRMXmlaConnection                   |                                             |
| * Label            | SugarCRM XMLA Connection                 |                                             |
| Description        | SugarCRM XML/A Connection                |                                             |
|                    |                                          |                                             |
| * Catalog          | SugarCRM                                 | Foodmart                                    |
| * Data Source      | Provider=Mondrian;DataSource=SugarCR     | Provider=Mondrian;DataSource=Foodmart;      |
| * URI              | http://localhost:8080/jasperserver-pro/x | http://localhost:8080/jasperserver-pro/xmla |
|                    |                                          |                                             |
| User Name          | jasperadmin                              |                                             |
| Password           | ****                                     |                                             |
|                    | Cancel Next >>                           |                                             |
| Figure 21 Defining | g and XML/A Connection                   |                                             |

For more information on these options, refer to "Creating an Analysis View with an XML/A Connection" on page 27.

5. Click Next.

The Validation page appears.

6. Click Save.

#### 3.6 **Editing an Analysis Schema**

To change an analysis schema's naming and file source:

- Click View > Repository. 1.
- Select Analysis Components > Analysis Schemas. 2.

| 🗆 🕑 | Display Name                  | Description                               | Туре | Creation Date    |
|-----|-------------------------------|-------------------------------------------|------|------------------|
|     | Foodmart Grant                | ANALYSIS Foodmart Grant                   | File | 05-28-2008 08:32 |
|     | Foodmart Multi Variable Grant | ANALYSIS Foodmart Multi Variable<br>Grant | File | 05-28-2008 08:32 |
|     | Foodmart Schema               | Foodmart Analysis Schema                  | File | 05-28-2008 08:32 |
|     | Foodmart Schema Uppercase     | Foodmart Analysis Schema<br>Uppercase     | File | 05-28-2008 08:32 |
|     | Foodmart Variable Grant       | ANALYSIS Foodmart Variable Grant          | File | 05-28-2008 08:32 |
|     | Profile Schema                | Profile Analysis Schema                   | File | 05-28-2008 08:32 |
|     | Profile Schema Uppercase      | Profile Analysis Schema Uppercase         | File | 05-28-2008 08:32 |
|     | SugarCRM Schema               | SugarCRM Analysis Schema                  | File | 05-28-2008 08:32 |
|     | SugarCRM Schema Uppercase     | SugarCRM Analysis Schema<br>Uppercase     | File | 05-28-2008 08:32 |
|     |                               |                                           |      |                  |

#### Figure 22 Contents of the Analysis Schemas Folder

- 3. Click the check box next to a schema, and click on the tool bar. For example, edit the SugarCRM Opportunities DataMart.
- 4. Click **Browse** to upload a new schema file.
- 5. Locate and select a schema file in the file system and click **Open**.

Note that the schema you select must match the data defined in the SugarCRM Opportunities DataMart schema.

- 6. Click Next.
- 7. Change the label or description of the schema.
- 8. Click Save.

## 3.7 Editing a Data Source

To change a data source's properties:

- 1. Click **View > Repository**.
- 2. Select Analysis Components > Analysis Data Sources.
- Click the check box next to a data source, and click Source.

on the tool bar. For example, edit the SugarCRM Data

| 🗆 🕑 | Display Name              | Description               | Туре                | Creation Date    |
|-----|---------------------------|---------------------------|---------------------|------------------|
|     | Foodmart Data Source      | Foodmart Data Source      | JDBC Data<br>Source | 05-28-2008 08:32 |
|     | Foodmart Data Source JNDI | Foodmart Data Source JNDI | JNDI Data<br>Source | 05-28-2008 08:32 |
|     | Profile Data Source JNDI  | Profile Data Source JNDI  | JNDI Data<br>Source | 05-28-2008 08:32 |
|     | SugarCRM Data Source      | SugarCRM Data Source      | JDBC Data<br>Source | 05-28-2008 08:32 |
|     | SugarCRM Data Source JNDI | SugarCRM Data Source JNDI | JNDI Data<br>Source | 05-28-2008 08:32 |

#### Figure 23 Contents of the Analysis Data Sources Folder

- 4. Change the name and properties of the data source. Different options appear, depending on the type of data source (JDBC, JNDI, or Bean by default). For more information, refer to the *JasperServer Professional Administrator Guide*.
- 5. Click Save.

## 3.9 XML/A Configuration

JasperAnalysis can run as a XML/A server, allowing OLAP queries to be run from remote clients and query results returned to those clients over the XML/A web services protocol. The OLAP data for XML/A comes from Mondrian Connections.

JasperAnalysis XML/A connections, which we defined above, provide a client view to XML/A servers, including JasperAnalysis. You may want to run separate JasperAnalysis servers, splitting the JasperAnalysis XML/A clients from the XML/A servers. This client/server configuration allows load balancing, 24/7 availability and fail over in JasperAnalysis environments. Other clients that can connect to JasperAnalysis running as a XML/A server include Excel Pivot Tables with the Jaspersoft ODBO Driver.

In order to allow JasperAnalysis to run as a XML/A server, "XML/A Sources"

need to be defined in the repository. The list of XML/A sources a given client can connect to can be controlled by repository permissions, as XML/A clients must authenticate via user name and password, and their access to the repository will be limited by permissions. In JasperAnalysis Professional, OLAP data level security can be used to filter OLAP query results based on the user making the XML/A requests.

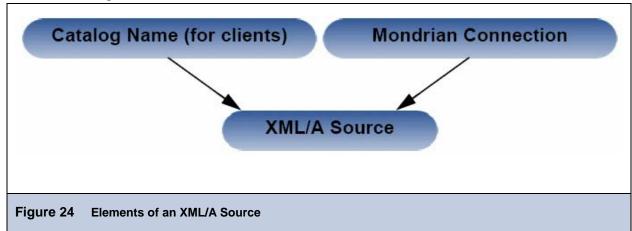

### 3.9.1 Creating a XML/A Source

A XML/A Source defines a single OLAP data source that can be used by an XML/A client. The Catalog name uniquely defines the data source for the XML/A client. The XML/A source defines a particular Mondrian Connection in the repository which will service OLAP query requests.

To create an XML/A source:

1. Click View > Repository.

On the tool bar, click

3

2. Click Analysis Components > xmla > definitions.

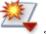

\* and select Other > Mondrian XML/A Source from the menu that appears.

| * Name                          | SugarCRMXmlaDefinition         | ]        |
|---------------------------------|--------------------------------|----------|
| * Label                         | SugarCRM XMLA Connection       | ]        |
| Description                     | SugarCRM XML/A Connection      | ]        |
| * Catalog                       | SugarCRM                       | Foodmart |
|                                 | -                              | ]        |
| * Mondrian Connection Reference | /analysis/connections/SugarCRM | ~        |
|                                 | Cancel Save                    |          |
|                                 |                                |          |

4. Enter XML/A source information. For example:

| Name                          | SugarCrmMondrianXmlaSource                                        |
|-------------------------------|-------------------------------------------------------------------|
| Label                         | Sugar CRM Mondrian XML/A Source                                   |
| Description                   | Sugar CRM Mondrian XML/A Source                                   |
| Catalog                       | The name of the database that contains the data to analyze.       |
| Mondrian Connection Reference | The path and name of the connection this XML/A source references. |

5. Click **Save** to save the XML/A source.

Once you create the XML/A connection source, you can create an analysis view using it.

For more information, see Enter an MDX query in the text area and click .

## 3.9.2 Editing an XML/A Source

You can change an XML/A source's naming and connection properties.

To edit an XML/A source:

- 1. Click **View > Repository**.
- 2. Select Analysis Components > xmla > definitions.

A list of XML/A sources appears.

Click the check box next to an XML/A source, and click on the tool bar. For example, edit Sugar CRM Mondrian XMLA Source.

|                                   | Mondrian XML/A Sou               | rce      |
|-----------------------------------|----------------------------------|----------|
| * Name                            | SugarCRMXmlaDefinition           | ]        |
| * Label                           | SugarCRM XMLA Connection         | ]        |
| Description                       | SugarCRM XML/A Connection        | ]        |
|                                   |                                  | -        |
| * Catalog                         | SugarCRM                         | Foodmart |
| * Mondrian Connection Reference   | /analysis/connections/SugarCRM 💟 |          |
|                                   | Cancel Save                      |          |
| Figure 26 Editing an XML/A Source |                                  |          |

- 3. Change the naming and/or the connection properties of the XML/A source.
- 4. Click **Save** to save the changes.

## 3.10 Technical Considerations

## 3.10.1 XML/A Security

The default configuration uses HTTP Basic authentication to challenge requests for the /xmla path. If client doesn't have a valid JasperServer user name and password in its XML/A connection source, the connection will fail, unless the user name and password are left blank; in this case, the user name and password used to access the client application is passed to the server.

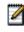

With HTTP Basic authentication, clear-text passwords are transmitted in the header of an HTTP request unless you have enabled JasperServer to use encrypted passwords. For more information, refer to the *JasperServer Professional Administrator Guide*.

When creating an XML/A connection, you can either specify a user name and password for all users to share, or you can leave user name and password blank, so that the connection passes the current user's name and password to the server.

## 3.10.2 Performance Tuning

For a simple application with a relatively small dataset for which performance is not critical, (for example, a small intranet application or developer environment), the simplest server configuration is to run a single application server that connects to a local database, which contains both the data being analyzed (that is, the operational data store) and the JasperServer repository database. However, this configuration doesn't perform under a large load. This section describes steps you can take to improve performance for larger implementations and data sets.

For larger analysis applications, the ROLAP database is often a performance bottleneck. In this case, dedicate a computer to host the ROLAP database, and configure JasperServer to access it. The database and its host should be optimized for disk read and write. This separation of the application from the data is sufficient for many implementations.

To improve performance further, separate the JasperAnalysis user interface from other JasperAnalysis elements. Inside JasperAnalysis, the application that visualizes your results and provides navigation (JPivot) competes for resources with the analysis engine (Mondrian). To separate these processing resources, run two different instances of JasperAnalysis: one that handles JPivot's tasks, and another that handles Mondrian's. The former instances is called the XML/A client; the latter is called the XML/A provider (or XML/A server). In the XML/A provider, define Mondrian connections that point to your operational data store. Then define XML/A connections in the XML/A client that point to Mondrian connections in the

XML/A provider.

In this configuration, your users connect to the XML/A client, which sends XML/A requests to the XML/A provider, which in turn connects to the database (using a Mondrian connection) to retrieve the results; it returns the results to the XML/A client. The XML/A client then provides visualization and navigation for your end users.

In this configuration, Mondrian and JPivot don't compete for resources, and performance in large implementations is improved. For more information, see The connection type window appears.

## 3.11 Troubleshooting

This section describes some issues you may encounter once JasperAnalysis is installed. For troubleshooting instructions regarding installation, refer to the *JasperServer Professional Installation Guide*. For troubleshooting instructions regarding JasperServer, refer to the *JasperServer Professional Administrator Guide*.

### 3.11.1 SugarCRM Sample Analysis View Fails in WebSphere

If JasperAnalysis (running in a WebSphere application server) returns an error when you attempt to open the SugarCRM analysis view (that is installed with JasperServer's sample data), the problem may be an incorrect port number in the XML/A connection that the view relies on. You must edit the SugarCRM XML/A Connection sample XML/A connection and enter the correct port number.

To correct the port number:

- 1. Login into JasperServer, and click **View > Repository**.
- 2. Click **View > Repository**.
- 3. Select Analysis Components >Analysis Connections.
- 4. Click the check box to the right of the Sugar CRM XML/A Connection connection.
- Click the check box next to the Sugar CRM XML/A Connection connection, and click and click on the tool bar. The XML/A Connection page appears.
- In the URI field, update the port number to the port being used by WebSphere. WebSphere's default port is 9080.
   For example, if the value in the URI field initially reads:

http://127.0.0.1:8080/jasperserver-pro/xmla
Change it to:
http://127.0.0.1:9080/jasperserver-pro/xmla

- 7. Click Next.
- 8. JasperServer displays a message indicating that the test was successful. If the test fails, verify the settings, paying particular attention to the port number.
- 9. Click Save.
- 10. Click View > Analysis, and test the Sugar CRM analysis view. If it returns data, the port is correct.

# 3.12 Logging

JasperAnalysis logging is controlled through log4j settings. Log4j's statement logging occurs in the mondrian.mdx and mondrian.sql log4j categories. These categories log the statements and how long their execute took. The SQL log also records the number of results returned in the result set.

To log your MDX and SQL queries, edit the /WEB-INF/log4j.properties file and uncomment these lines:

```
#log4j.logger.mondrian.mdx=debug, jasperanalysis
#log4j.logger.mondrian.sql=debug, jasperanalysis
```

To log all possible Mondrian debugging information, add this line to the log4j.properties file:

log4j.logger.mondrian=debug

Adding this property also ensures that JasperAnalysis logs all SQL and MDX queries.

To log the SQL generated when users dril through to the underlying transactional data, add this line to the log4j.properties file:

log4j.logger.jasperanalysis.drillthroughSQL=DEBUG,jasperanalysis

# 4 Glossary

#### Analysis Client Connection

A definition for retrieving an analysis view. An analysis client connection is either a direct Java connection (Mondrian connection) or an XML-based API connection (XMLA connection).

#### Analysis Schema

A metadata definition of a multidimensional database. In JasperAnalysis, schemas are stored in the repository as XML file resources.

#### Analysis View

A view of multidimensional data that is based on an analysis client connection and an MDX query. It is the entry point to analysis operations, such as slice and dice, drill down, and drill through.

### CRM

Customer Relationship Management. The practice of managing every facet of a company's interactions with its clientele. CRM applications help businesses track and support their customers.

#### CrossJoin

An MDX function that combines two or more dimensions into a single axis (column or row).

#### Cube

The basis of most analysis applications, a cube is a data structure that contains three or more dimensions that categorize the cube's quantitative data. When you navigate the data displayed in an analysis view, you are exploring a cube.

#### **Data Source**

Defines the connection properties that JasperServer needs to access data. JasperServer transmits queries to data sources and obtains datasets in return for use in filling reports. JasperServer supports JDBC, JNDI, and Bean data sources; custom data sources can be defined as well.

#### Datatype

In JasperServer, a datatype is used to characterize a value entered through an input control. A datatype must be of type text, number, date, or date-time. It can include constraints on the value of the input, for example maximum and minimum values. As such, a JasperServer datatype is more structured than a datatype in most programming languages.

#### Denormalize

A process for creating table joins that speeds up data retrieval at the cost of having duplicate row values between some columns.

### Dice

An OLAP operation to select columns.

#### Dimension

A categorization of the data in a cube. For example, a cube that stores data about sales figures might include dimensions such as time, product, region, and customer's industry.

### Drill

To click on an element of an analysis view to change the data that is displayed:

- Drill down. An OLAP operation that exposes more detailed information down the hierarchy levels by delving deeper into the hierarchy and updating the contents of the navigation table.
- Drill through. An OLAP operation that displays detailed transactional data for a given aggregate measure. Click a fact to open a new table beneath the main navigation table; the new table displays the low-level data that constitutes the data that was clicked.
- Drill up. An OLAP operation for returning the parent hierarchy level to view to summary information.

#### Eclipse

An open source Integrated Development Environment (IDE) for Java and other programming languages, such as C/C++.

### ETL

Extract, Transform, Load. A process that retrieves data from transactional systems, and filters and aggregates the data to create a multidimensional database.

#### Fact

The specific value or aggregate value of a measure for a particular member of a dimension. Facts are typically numeric.

#### Group

In a report, a group is a set of data rows that have an identical value in a designated field.

- In a table, the value appears in a header and footer around the rows of the group, while the other fields appear as columns.
- In a chart, the field chosen to define the group becomes the independent variable on the X axis, while the other fields of each group are used to compute the dependent value on the Y axis.

#### **Hierarchy Level**

In analysis, a member of a dimension containing a group of members.

#### **Input Control**

A button, check box, drop-down list, text field, or calendar icon that allows users to enter a value when running a report or viewing a dashboard that accepts input parameters. For JRXML reports, input controls and their associated datatypes must be defined as repository objects and explicitly associated with the report.

#### JavaBean

A reusable Java component that can be dropped into an application container to provide standard functionality.

#### **JDBC**

Java Database Connectivity. A standard interface that Java applications use to access databases.

#### JNDI

Java Naming and Directory Interface. A standard interface that Java applications use to access naming and directory services.

#### JPivot

An open source graphical user interface for OLAP operations. For more information, visit http://jpivot.sourceforge.net/.

#### MDX

Multidimensional Expression Language. A language for querying multidimensional objects, such as OLAP (On Line Analytical Processing) cubes, and returning cube data for analytical processing. An MDX query is the query that determines the data displayed in an analysis view.

#### Measure

Depending on the context:

- In a report, a formula that calculates the values displayed in a table's columns, a crosstab's data values, or a chart's dependent variable (such as the slices in a pie).
- In an analysis view, a formula that calculates the facts that constitute the quantitative data in a cube.

#### Mondrian

A Java-based, open source multidimensional database application.

#### **Mondrian Connection**

An analysis client connection that consists of an analysis schema and a data source used to populate an analysis view.

#### Mondrian Schema Editor

An open source Eclipse plugin for creating Mondrian analysis schemas.

#### Mondrian XMLA Source

A server-side XMLA source definition of a remote client-side XMLA connection used to populate an analysis view using the XMLA standard.

#### MySQL

An open source relational database management system. For information, visit http://www.mysql.com/.

#### Navigation Table

The main table in an analysis view that displays measures and dimensions as columns and rows.

#### Object

In JasperServer, anything residing in the repository, such as an image, file, font, data source, report element, saved report, report output, or analysis view. The folders that contain repository objects are also objects. Administrators set user and role-based access privileges on repository objects to establish a security policy.

#### OLAP

On Line Analytical Processing. Provides multidimensional views of data that help users analyze current and past performance and model future scenarios.

#### Outlier

A fact that seems incongruous when compared to other member's facts. For example, a very low sales figure or a very high number of helpdesk tickets. Such outliers may indicate a problem (or an important achievement) in your business. JasperAnalysis excels at revealing outliers.

#### Parameter

Named values that are passed to the engine at report-filling time to control the data returned or the appearance and formatting of the report. A report parameter is defined by its name and type. In JasperServer, parameters can be mapped to input controls that users can interact with.

#### Pivot Table

A table with two physical dimensions (for example, X and Y axis) for organizing information containing more than two logical dimensions (for example, PRODUCT, CUSTOMER, TIME, and LOCATION), such that each physical dimension is capable of representing one or more logical dimensions, where the values described by the dimensions are aggregated using a function such as SUM.

Pivot tables are used in JasperAnalysis.

#### Properties

Settings associated with an object. The settings determine certain features of the object, such as its color and label. Properties are normally editable. In Java, properties can be set in files listing objects and their settings.

#### Repository

The tree structure of folders that contain all saved reports, dashboards, analysis views, and resources. Users access the repository through the JasperServer web interface or through iReport. Applications can access the repository through the web service API.

Administrators use the import and export utilities to back up the repository contents.

#### Role

A security feature of JasperServer. Administrators create named roles, assign them to user accounts, and then set access permissions to repository objects based on those roles. JasperServer also makes certain functionality available to users based on their roles, which determines certain menu options displayed to those users.

### Schema

A logical model that determines how data is stored. For example, the schema in a relational database is a description of the relationships between tables, views, and indexes. In JasperAnalysis, an OLAP schema is the logical model of the data that appears in an analysis view; they are uploaded to the repository as resources.

### Slice

An OLAP operation for filtering data rows.

### SQL

Structured Query Language. A standard language used to access and manipulate data and schemas in a relational database.

#### System Admin

Also called the system administrator. A user who has unlimited access to manage all users, roles, repository permissions, and repository objects across the entire JasperServer instance. The system admin can manage all server settings. The default system admin is the superuser account.

#### **Transactional Data**

Data that describe measurable aspects of an event, such as a retail transaction, relevant to your business. Transactional data are often stored in relational databases, with one row for each event and a table column or field for each measure.

#### User

Depending on the context:

- A person who interacts with JasperServer to fulfill a goal. There are generally three categories of users: administrators who install and configure JasperServer, database experts or business analysts who create data sources, and business users who create and view reports and dashboards.
- A user account created for a specific person or purpose. The account associates the login name with user's full name, password, and email address. Roles are assigned to user accounts to determine access to objects in the repository.

### WCF

Web Component Framework. A low-level GUI component of JPivot. For more information, see <u>http://ipivot.sourceforge.net/wcf/index.html</u>.

#### XML

eXtensible Markup language. A standard for defining, transferring, and interpreting data for use across any number of XML-enabled applications.

### XML/A

XML for Analysis. An XML standard that uses Simple Object Access protocol (SOAP) to access remote data sources. For more information, see <u>http://www.xmla.org/</u>

### XML/A Connection

A type of analysis client connection that consists of Simple Object Access Protocol (SOAP) definitions used to populate an analysis view.